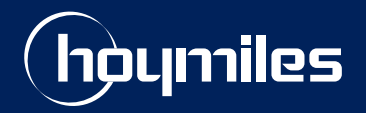

**Open Energy For All**

# **Technical Note**

# Guide to Adjust Active Power on the S-Miles Cloud Platform

Version: V1.2 Release Date: 2023-08-08

hoymiles.com

# **CONTENTS**

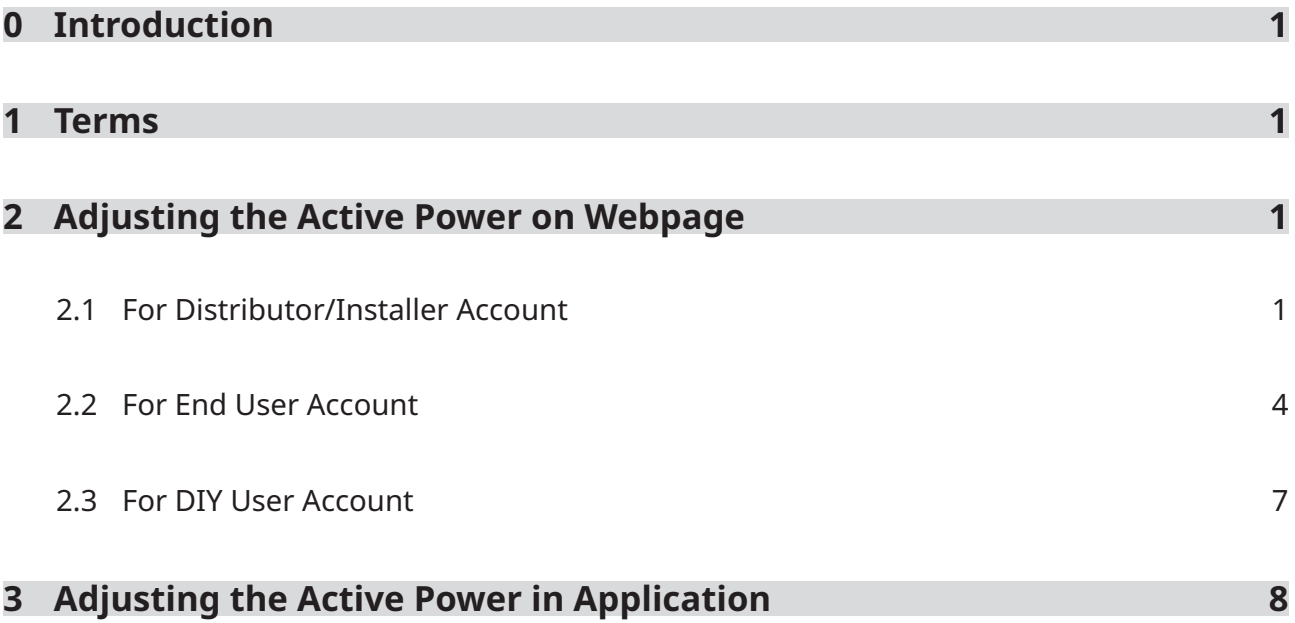

# **0 Introduction**

This document introduces how to adjust active power on the S-Miles Cloud platform.

All instructions in this document are valid for:

- **• Hoymiles DTU:**
- DTU-Pro / Dtu-Pro-s
- DTU-W100
- DTU-WLite / DTU-WLite-S
- DTU-Lite-S / DTU-Lite-S SE
- **• Hoymiles Microinverter:**
- HM Series Microinverters
- HMS Series Microinverters
- HMT Series Microinverters

#### **1 Terms**

- **• Active power:** Active power is the actual power runs by microinverter to perform real work. It also refers to the useful power which can be converted into other forms of energy like heat energy, light energy, etc. A grid's active power represents the portion of the energy that can be used to perform useful work. It is denoted by P and measured in W.
- **• Active Power Percentage Derating:** Refers to the percentage of the maximum power output of microinverter. It varies depending on the specific inverter and the prevailing conditions. And its adjustment range is 0 to 100.
- **Distributor/Installer Account:** This type of account is for Hoymiles installers and distributors professionals who sell and install Hoymiles products. Distributor/Installer accounts have access to additional tools for managing multiple installations.
- **• End-User Account**: This type of account is for individuals or businesses who have purchased Hoymiles products and have them installed by Hoymiles professional installers. End-User accounts allow users to track performance and troubleshoot issues.
- **• DIY User Account**: This type of account is for individuals who have purchased Hoymiles products and installed them themselves without the help of Hoymiles professional installers. DIY User accounts to track performance and partially troubleshoot issues.

# **2 Adjusting the Active Power on Webpage**

There are three types of accounts for Hoymiles products: Distributor/Installer, End-User, and DIY User. The process of adjusting power parameters may vary depending on your account type. Hence, it is crucial to confirm your account type before proceeding with the given instructions.

#### **2.1 For Distributor/ Installer Account**

#### **Step 1. Issuing command.**

1. Log into S-Miles Cloud using your credentials.

2. Select the **Plant** tab. Then search for the plant where you want to change the grid profile. Click the **O&M** icon to move to the **Plant O&M** pop-up window .

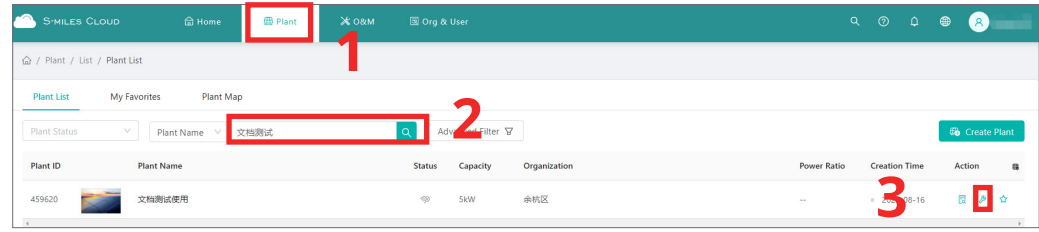

3. On the **Plant O&M** pop-up window, click on the **Power Adjustment** button. This will navigate to the **Power Adjustment Dialogue**.

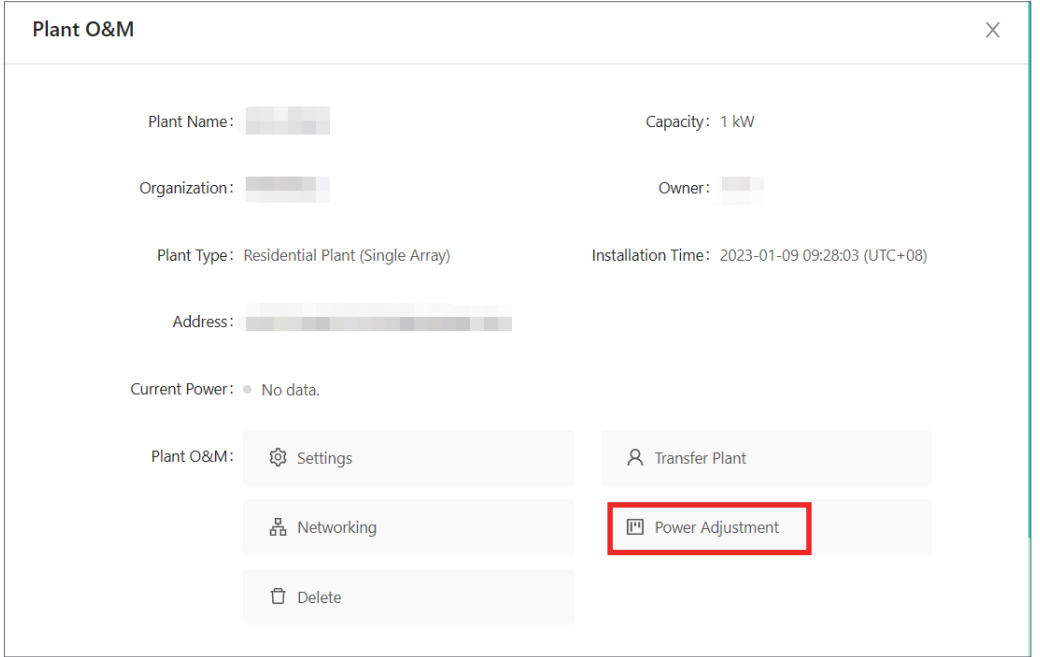

4. From the **Adjustment Method** drop-down, select the **Active Power** option.

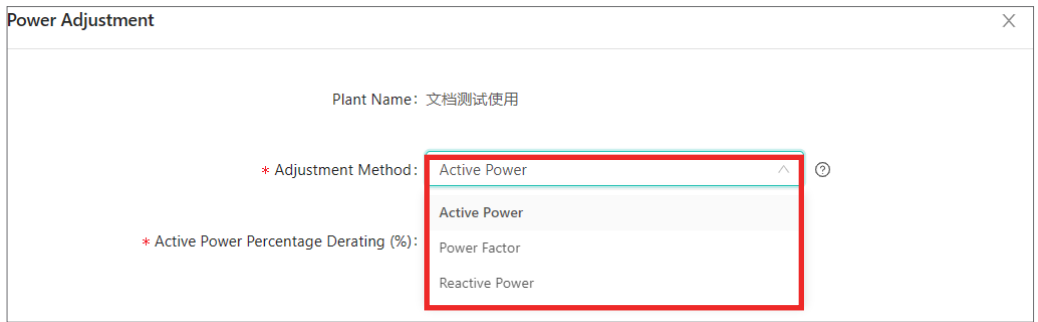

5. After that, enter your desired value into the blank, then click on the **Issue Command** button.

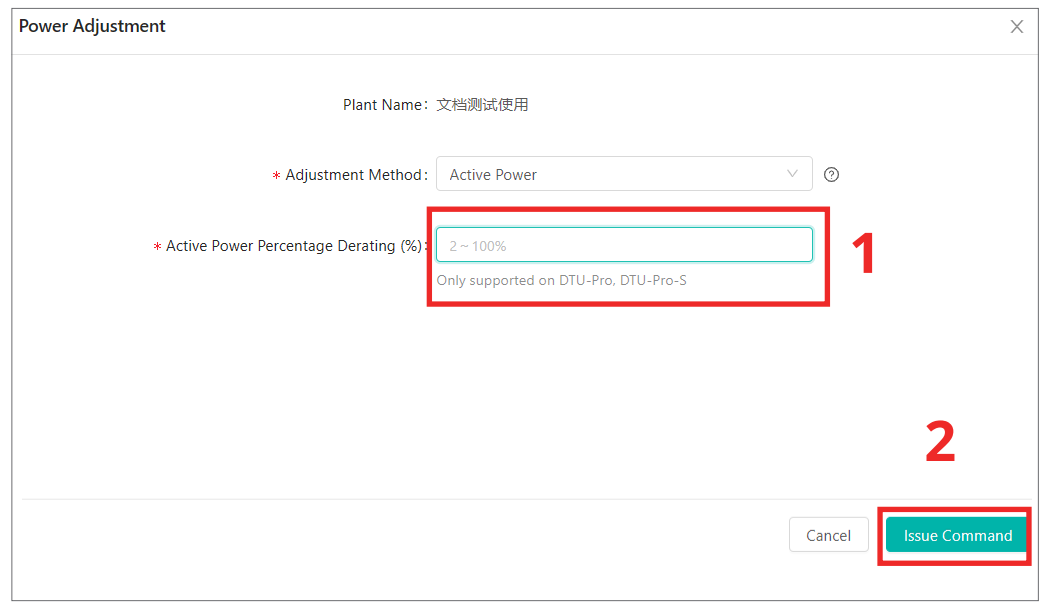

#### **Step 2. Confirming the command.**

1. After issuing the command, wait and see the progress of the command as it's executed.

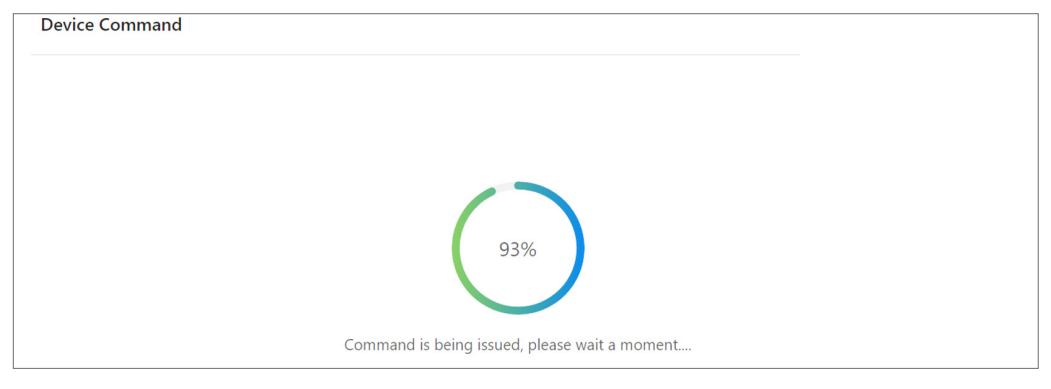

- 2. Once the command is executed, you'll see a status message:
- Command executed

This page will display"Command Executed" if successful.

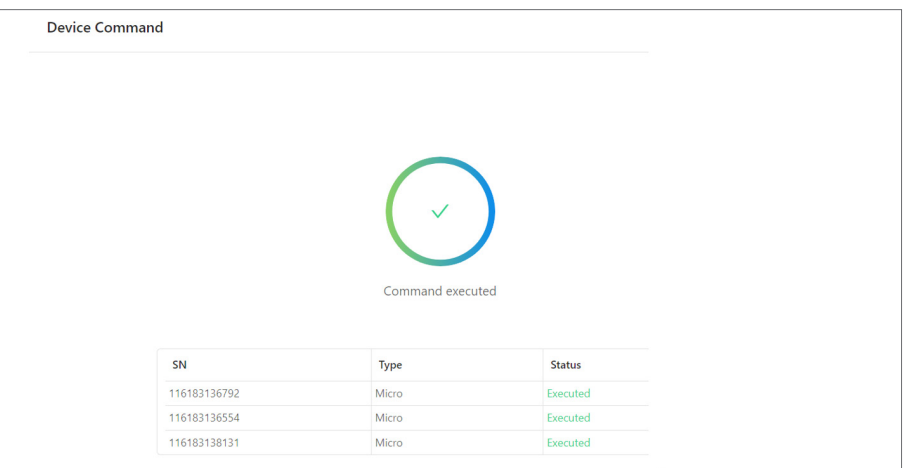

• Failed to issue the command

 This page will display"Failed to issue the command" if the micro-inverter couldn't execute the command.

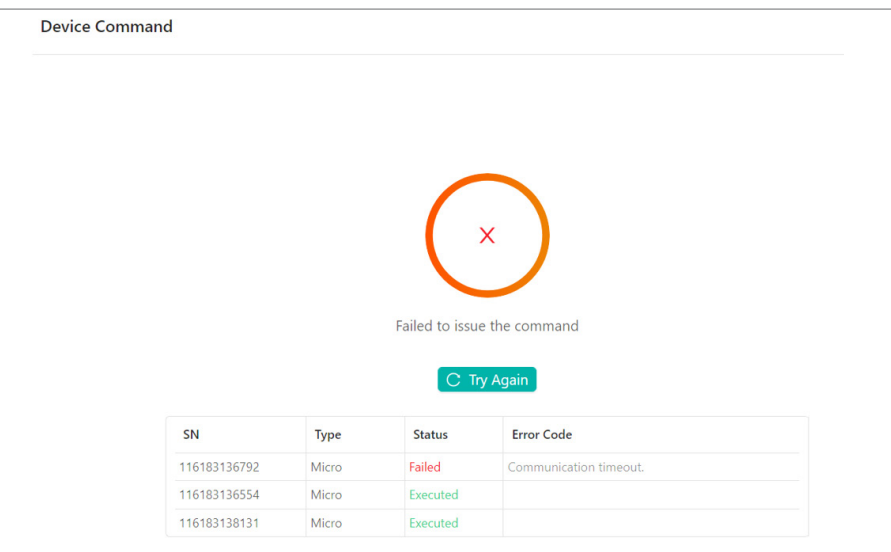

Please note that the error code of "communication timeout" indicate that the microinverter couldn't execute the command due to unstable communication with the DTU. To resolve it, you can resend the command or check the microinverter's signal strength using S-Miles mobile application.

## **2.2 For End Users Account**

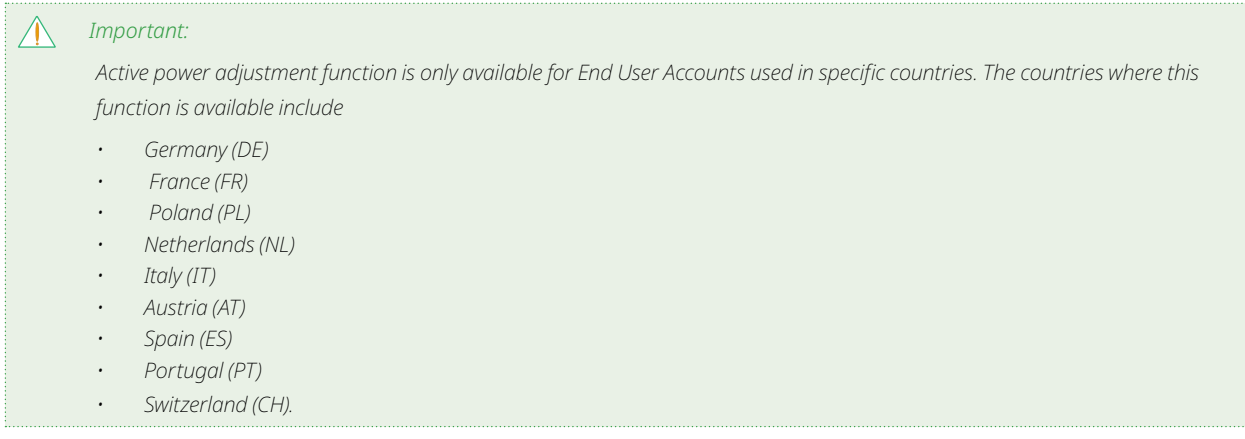

#### **Step 1. Issuing command.**

1. Log into S-Miles Cloud using your credentials.

2. Select the **Plant** tab. Click the **Plant Name** to move to the **Plant Dashboard** window.

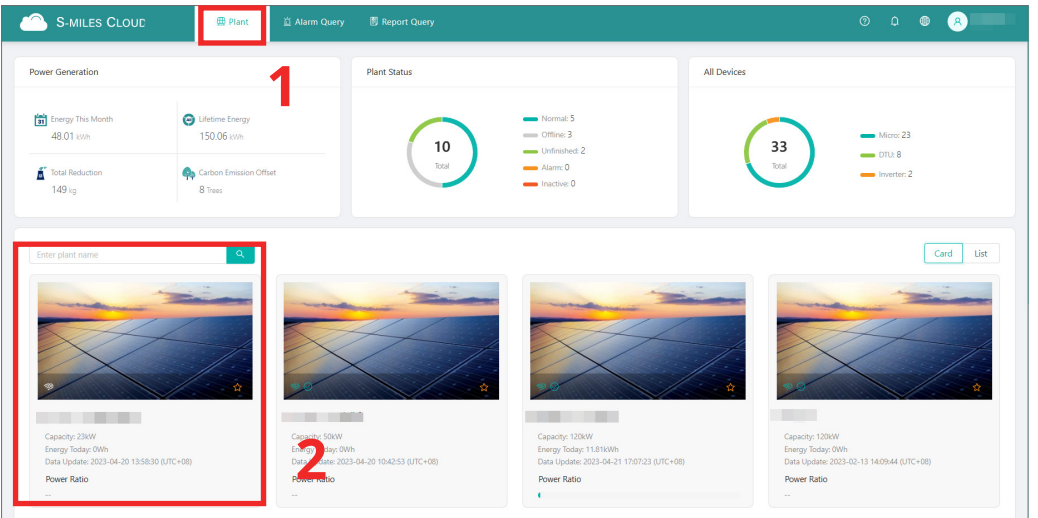

3. Find the **Plant Status** dialogue, click the **O&M** icon. This will navigate to the **Power Adjustment** 

S-MILES CLOUD  $\bigoplus$  Plant  $^{\circ}$ ard as Layout ල<br><sup>Devices</sup>  $\Box$ <sup>2</sup> Energy Today:  $0<sub>W</sub>$ **July** Energy This Month 18.18 PM Power Ratio: 0.0 9 0W .<br>23 IV Energy This Year 18.18 kw **1**  $\odot$ 18.18  $\n *w*$ **2**  $\Box$ Total Billing Cycle  $\langle 2023.04-20 \rangle$ Capacity:  $23$  kW **The State** 

Dialogue.

4. On the **Plant O&M** pop-up window, click on the **Power Adjustment** button. This will navigate to the **Power Adjustment** Dialogue.

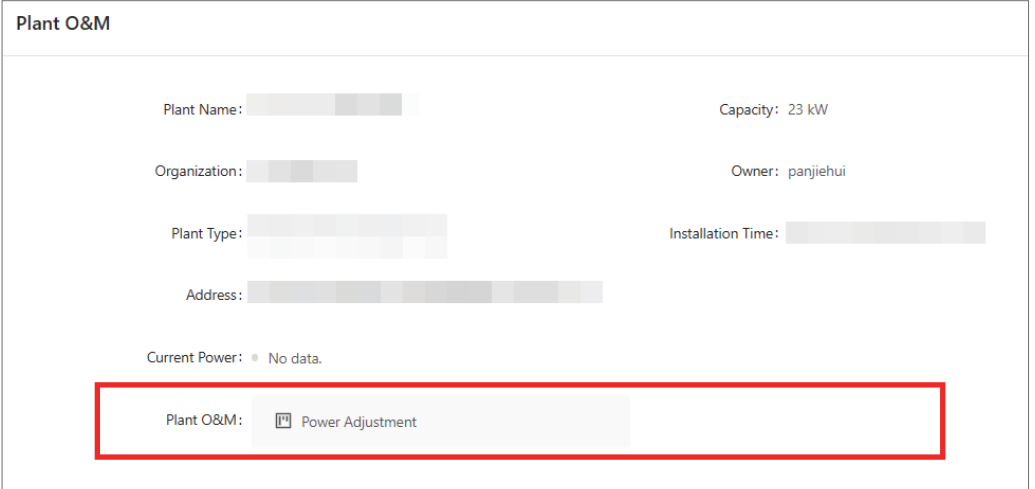

5. After that, enter your desired value into the blank, then click on the **Issue Command** button.

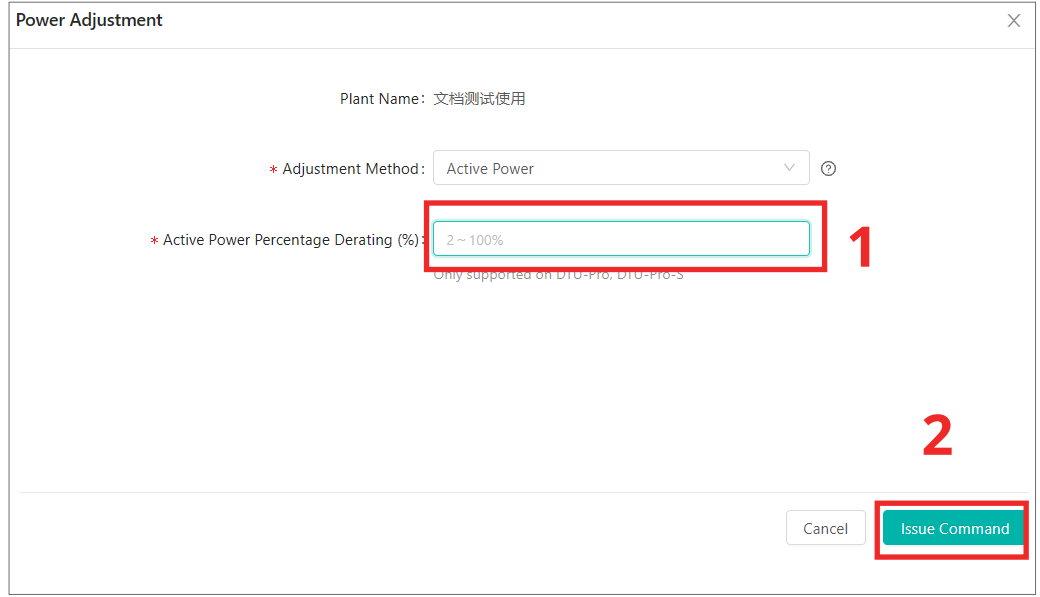

#### **Step 2. Confirming the command.**

1. After issuing the command, wait and see the progress of the command as it's executed.

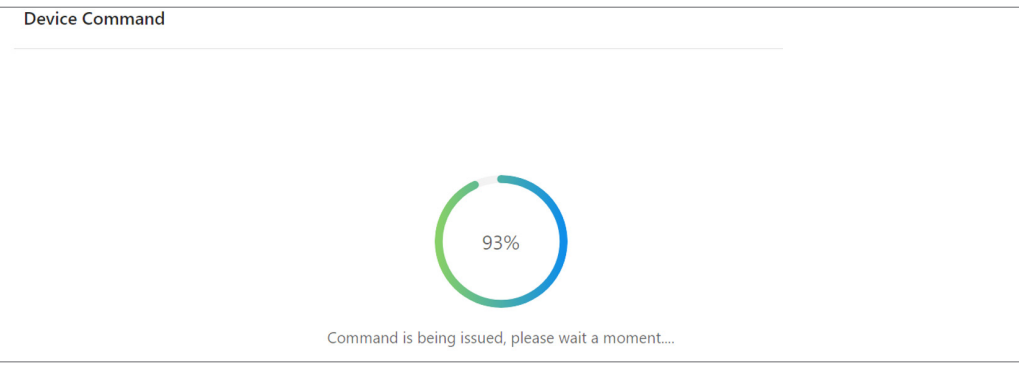

#### 2. Once the command is executed, you'll see a status message:

#### • Command executed

This page will display"Command Executed" if successful.

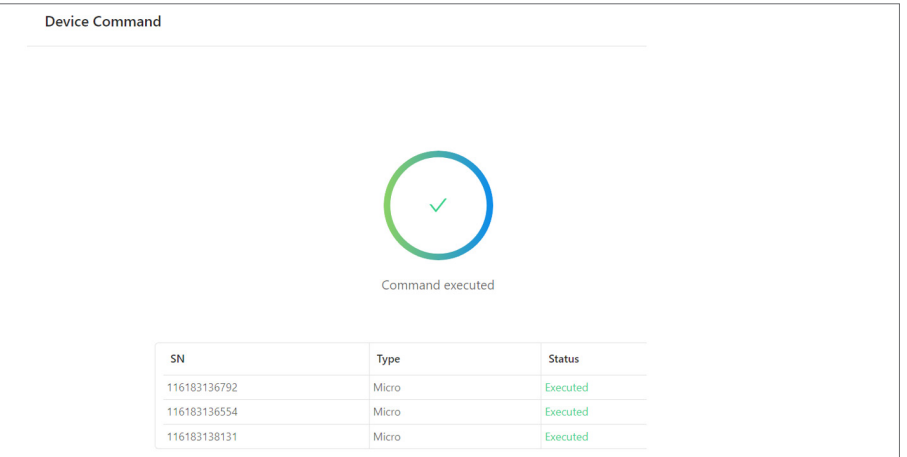

#### • Failed to issue the command

 This page will display"Failed to issue the command" if the micro-inverter couldn't execute the command.

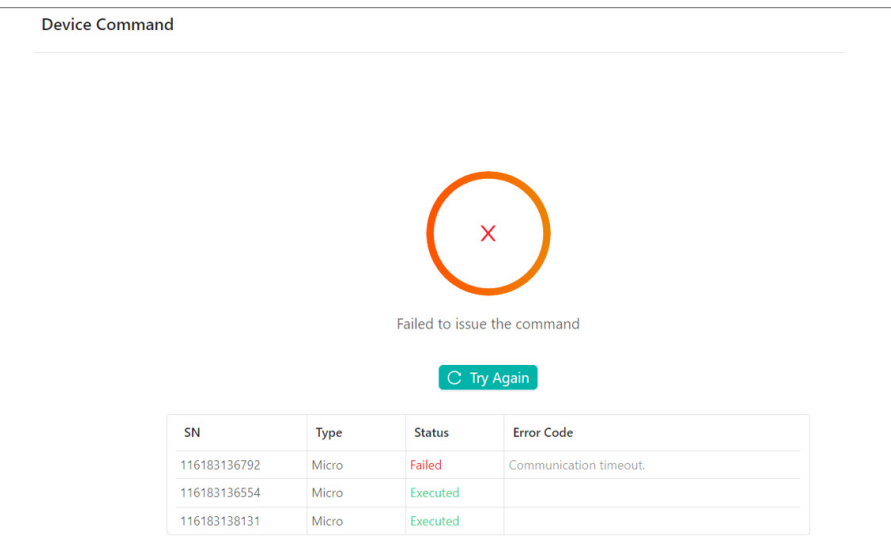

Please note that the error code of "communication timeout" indicate that the microinverter couldn't execute the command due to unstable communication with the DTU. To resolve it, you can resend the command or check the microinverter's signal strength using S-Miles mobile application.

#### **2.3 For DIY User Account**

# *Important:*

*Only customers with addresses in the following countries are allowed to register as DIY users and use active power adjustment function: Germany (DE), France (FR), Poland (PL), Netherlands (NL), Italy (IT), Austria (AT), Spain (ES), Portugal (PT), and Switzerland (CH).*

#### **Step 1. Issuing command.**

1. Log into S-Miles Cloud using your credentials.

2. Select the **Plant** tab. Click the **O&M** icon to move to the **Plant O&M** pop-up window .

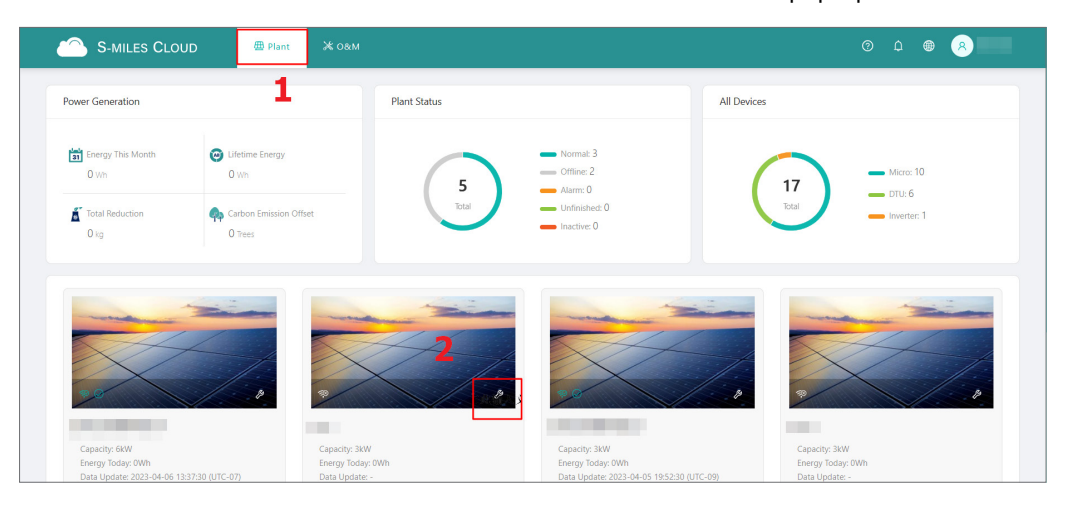

3. On the **Plant O&M** pop-up window, click on the **Power Adjustment** button. This will navigate to the **Power Adjustment Dialogue**.

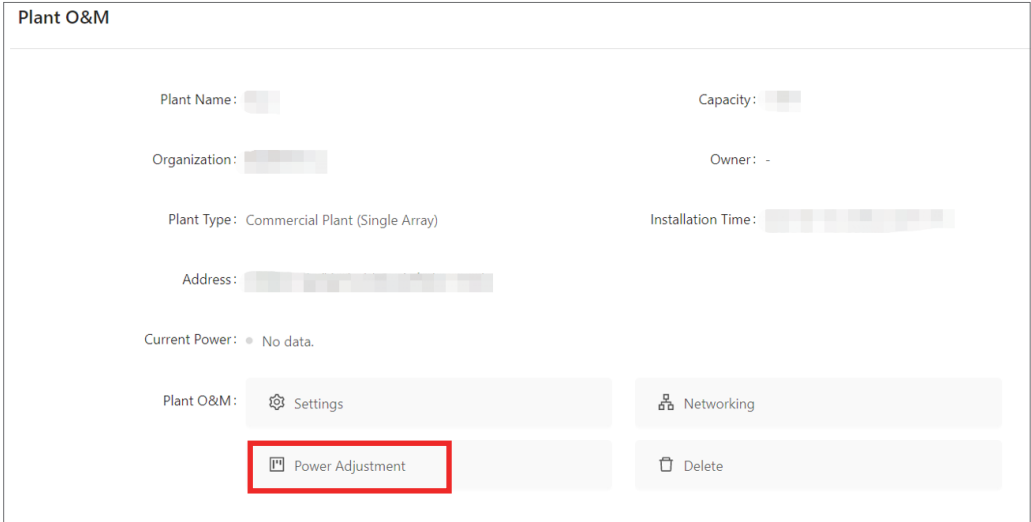

4. Enter your desired value into the **Active Power Percentage Derating blank**, then click on the **Issue Command** button.

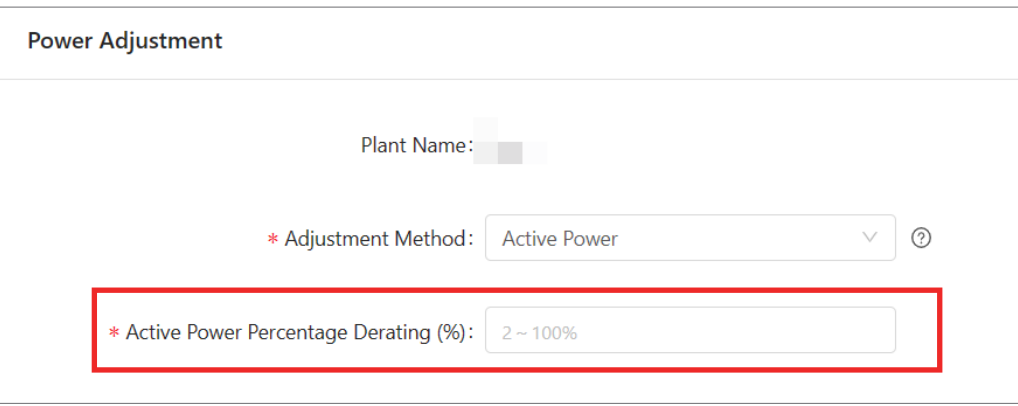

#### **Step 2. Confirming the command.**

1. After issuing the command, wait and see the progress of the command as it's executed.

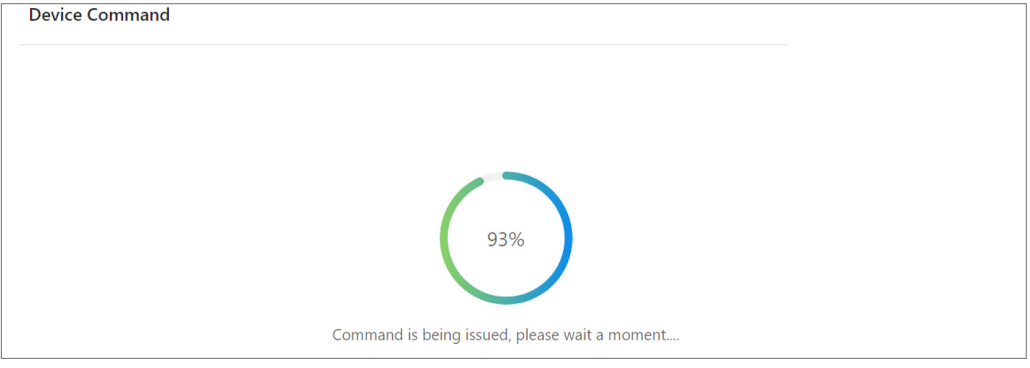

- 2. Once the command is executed, you'll see a status message:
- Command executed

This page will display"Command Executed" if successful.

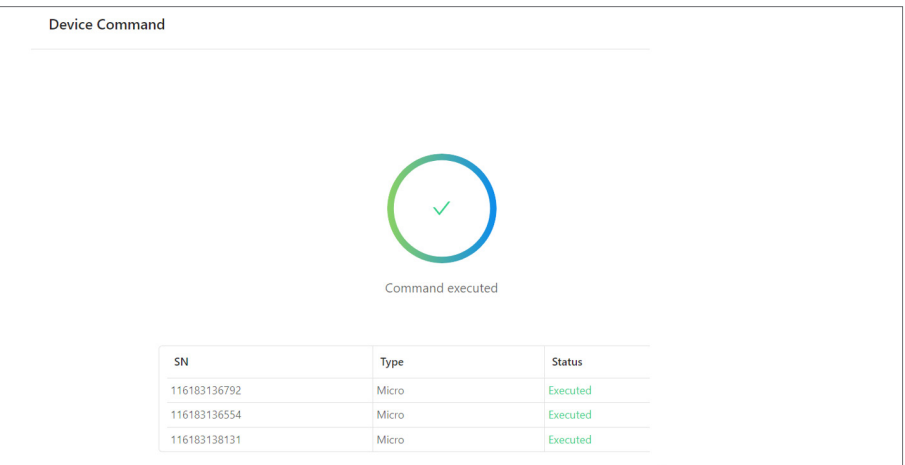

• Failed to issue the command

 This page will display"Failed to issue the command" if the micro-inverter couldn't execute the command.

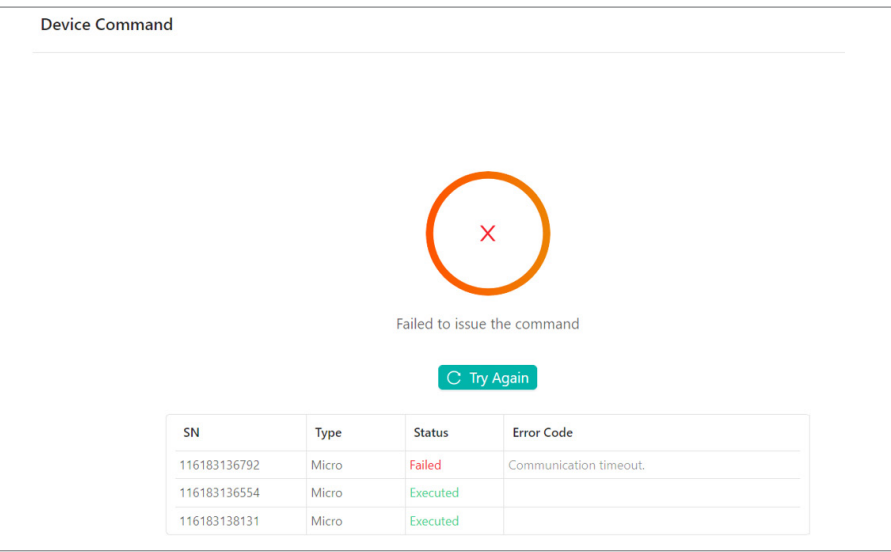

Please note that the error code of "communication timeout" indicate that the microinverter couldn't execute the command due to unstable communication with the DTU. To resolve it, you can resend the command or check the microinverter's signal strength using S-Miles mobile application.

# **3 Adjusting the Active Power in Application**

There are three types of accounts for Hoymiles products: Distributor/Installer, End-User, and DIY User. Different. The process of adjusting power parameters may vary depending on your account type. Hence, it is crucial to confirm your account type before proceeding with the given instructions.

# **3.1 (Optional) Registering a DIY Account**

#### *Important: If you have an installer account, skip this section.*

- 1. Open the S-Miles Installer app, and tap the **No Account** Button.
- 2. On the **No Account** screen, tap the **Register** Button. This will take you to the **Register** page.
- 3. Fill out the registration form with the required information. Then tap the **Register** button.

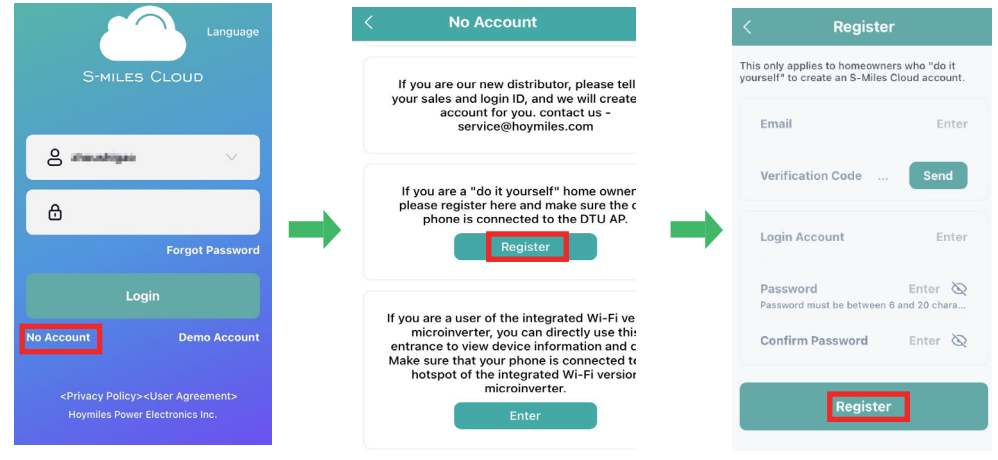

### **3.2 Adjusting the Active Power**

#### **Step 1. Establishing an Internet connection.**

- 1. Open and log in to the S-Miles Installer app using your credentials. This will take you to the **Home** page.
- 2. On the **Home** page, tap the **O&M** > **Network Config** icon. This will take you to the **WLAN** page.
- 3. Follow the prompts to configure the network connection.

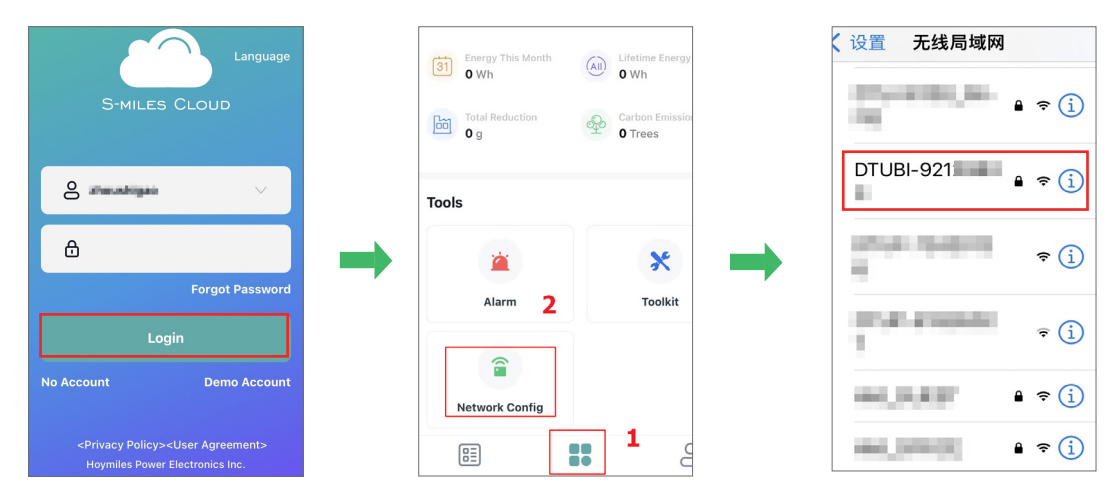

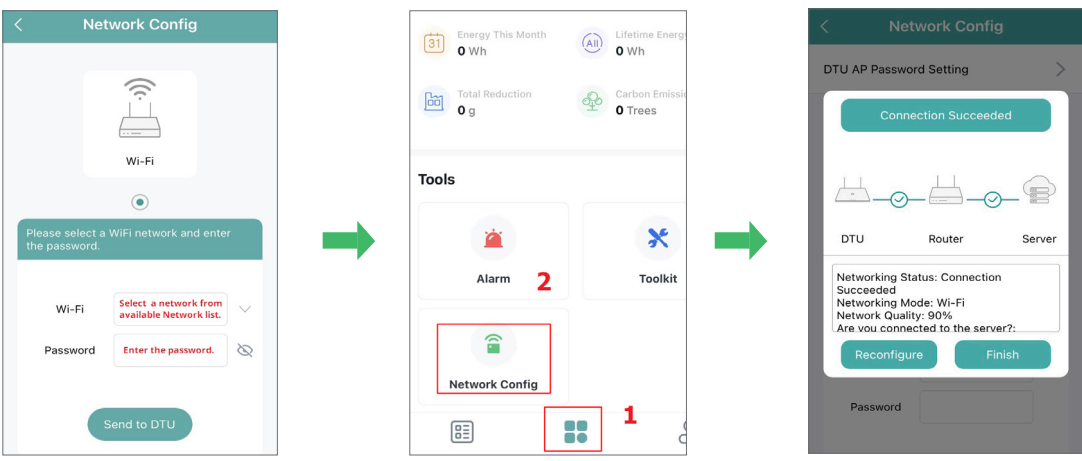

#### **Step 2. Adjusting the Active Power.**

- 1. On the **Plants** screen, tap the **Search** icon.
- 2. Enter the desired plant name for your search.
- 3. Tap the plant name to move to the plant homepage.

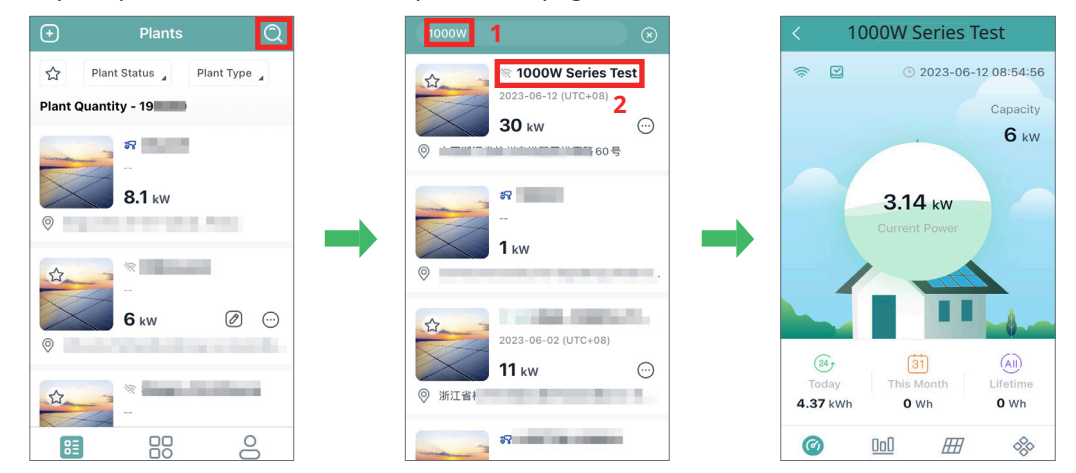

- 4. On the plant homepage, tap the **Setting** icon. This will take you to the **Plant Setting** page.
- 5. On the plant setting page, tap the **Power Adjustment** button.
- 6. Enter your desired value into the **Active Power Percentage Derating blank**, then tap the **Save** button.

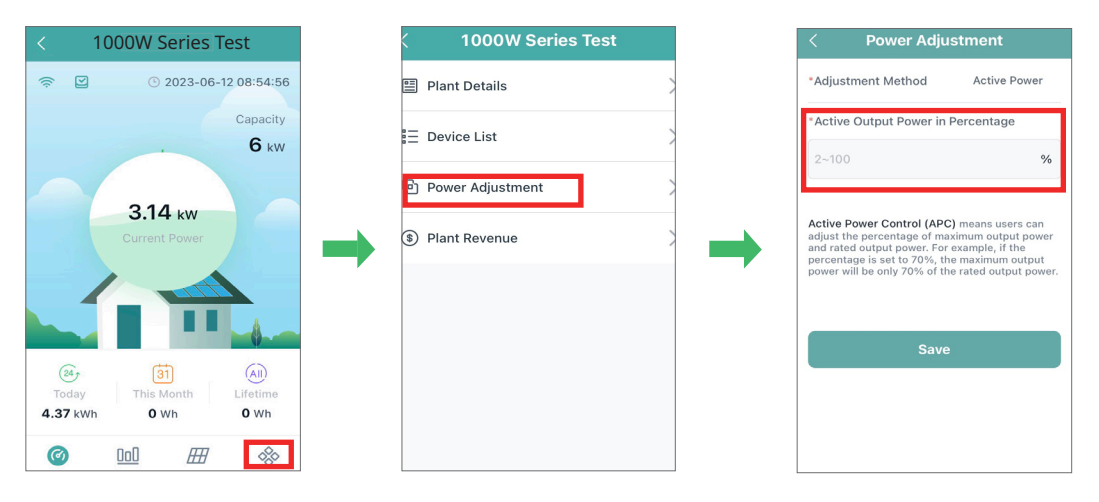